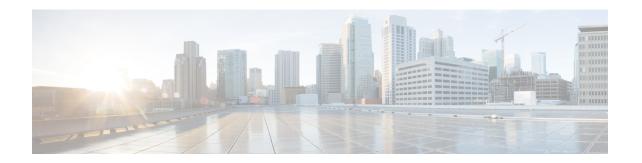

# **Frequently Performed Tasks and Procedures**

This chapter contains the following topics:

- Frequently Performed Procedures, on page 1
- Miscellaneous Procedures, on page 1

# **Frequently Performed Procedures**

This section provides a quick access to frequently performed procedures in Cisco IMC Supervisor. The reference directs you to the section of the document where the detailed procedures has already been described.

| Procedure                                      | Reference                      |
|------------------------------------------------|--------------------------------|
| How to log in Cisco IMC Supervisor             | Launching Cisco IMC Supervisor |
| How to upgrade license                         | Updating the License           |
| How to add login users in Cisco IMC Supervisor | Creating a User Account        |
| How to add a rack group                        | Adding a Rack Group            |
| How to create a rack account                   | Adding a Rack Account          |

# **Miscellaneous Procedures**

The following sections include miscellaneous procedures that you would perform using Cisco IMC Supervisor.

## **Enabling Dashboard View**

Perform this procedure to enable the dashboard view in the Cisco IMC Supervisor menu bar.

### **Procedure**

Step 1 Click the username with which you logged in to the application. The username is on the far right of the application header.

- Step 2 In the User Information window, click Dashboard.
- **Step 3** Check the **Enable Dashboard (in the top level menu)** check box to enable the dashboard.
- **Step 4** Click **Apply** and close the window.

**Note** You can see the **Dashboard** tab in the menu bar.

## **Creating Additional Dashboards**

### Before you begin

You should have enabled the **Dashboard** in the user interface.

#### **Procedure**

- **Step 1** Log into Cisco IMC Supervisor user interface.
  - The default **Dashboard** screen is displayed.
- **Step 2** Click the + icon to create a new dashboard.
- **Step 3** Enter the name of the dashboard.
- **Step 4** Set **Automatic Refresh** to **ON** if you want to automatically refresh the reports on the dashboard.
- **Step 5** Set the **Interval** in minutes. The reports in the dashboard will be refreshed based on the interval you set here.
- **Step 6** Set the **Widget Size** for dashboard widgets.
- Step 7 Click Submit.

## **Enabling Dashboard Auto Refresh**

Perform this procedure to enable auto refreshing for the reports added on the dashboard. You can also define the refresh rate.

#### **Procedure**

- **Step 1** From the menu bar, choose **Dashboard**.
- Step 2 In the Dashboard panel, beside the Automatic Refresh option, click OFF.

  Automatic Refresh option changes to ON and Interval slide bar is visible.
- **Step 3** Using the **Interval**, set the refresh rate.

**Note** You can set the refresh rate in multiples of 5 minutes up to a maximum of 60 minutes.

### **Adding Summary Reports to Dashboard**

Perform this procedure to add a summary report to dashboard for quick access.

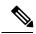

Note

Only summary reports can be added to dashboard.

#### **Procedure**

- **Step 1** Browse to the summary report you want to add to the dashboard.
- **Step 2** Click the down arrow on the right upper corner of the report panel.
- Step 3 Click Add to Dashboard.

**Note** Add to **Dashboard** option is available only if the summary report supports dashboard view.

**Step 4** From the menu bar, choose **Dashboard** and verify that the report appears on the dashboard.

### **Deleting a Dashboard**

You cannot delete the default dashboard.

### **Procedure**

**Step 1** Log into Cisco IMC Supervisor user interface.

The default **Dashboard** screen is displayed.

- **Step 2** Click the drop-down list to view the list of dashboards that you have created.
- **Step 3** Click the **X** mark displayed next to the dashboard name.
- **Step 4** Confirm that you want to delete the dashboard.

A message confirming that the dashboard has been deleted is displayed.

## **Adding a Menu or Tab to Favorites**

Perform this procedure to add a menu option or tab to Favorites menu.

#### **Procedure**

- **Step 1** Browse to the menu or tab you want to add to **Favorites** menu.
- Step 2 Click Favorite.

**Note** You can see the **Favorite** button only if the menu or tab supports it.

- Step 3 In the Favorite Report dialog box, you may edit the Menu Label field.
- Step 4 Click Save.
- **Step 5** From the menu bar, choose **Favorites** and verify the new menu is visible.

### **Favorites**

Cisco IMC Supervisor allows you to mark any screen that displays a tabular report as a favorite. Choosing **Favorites** on the menu bar allows you to view the list of screens that you have identified as a favorite, and navigate to those screens quickly.

# **Customizing Report Table View**

Perform this procedure to add or remove any field in a report table.

### Before you begin

If any window supports customizing the table, it will display the **Customize Table View** icon on the far right of the page.

#### **Procedure**

- **Step 1** Locate and click the **Customize Table View** icon on the far right of the page.
- **Step 2** In the **Customize Report Table** dialog box, you may do the following:
  - To display any field in the table report, check the checkbox against that field.
  - To remove any field from the table report, uncheck the checkbox against that field.
  - To reset to default table view, click **Reset to Default**.
- Step 3 Click Save.

## **Filtering Reports**

Perform this procedure to filter the data based on user defined criteria.

### Before you begin

If any window supports filtering the data, it will display the **Add Advanced Filter** icon on the far right of the page.

#### **Procedure**

Step 1 Locate and click the Add Advanced Filter icon on the far right of the page.
 Every time you click the icon, it adds a filter criteria on top of the report table.
 Step 2 In the Match Condition drop-down list, choose Match All Conditions or Match Any Condition as required.
 Step 3 In Search in Column drop-down list, choose the field based on which you want to filter the data.
 Step 4 In Text field, enter a value based on which you want to filter the data.
 Step 5 If you have more than one filter criterion, then repeat Step 3 and Step 4 for all the criteria.

### **Exporting a Report**

Step 6

Perform this procedure to export the report data based in PDF, CSV, or XLS format.

#### Before you begin

Click Search.

If any window supports exporting the report data, it will display the **Export Report** icon on the far right of the page.

#### **Procedure**

- **Step 1** Locate and click the **Export Report** icon on the far right of the page.
- **Step 2** In the **Export Report** dialog box, complete the following:
  - **a.** From **Select Report Format** drop-down list, choose PDF, CSV, or XLS.
  - b. Click Generate Report.
  - c. Once the report is generated, click **Download**.

Report is generated in the selected format in a new window.

**Step 3** In the **Export Report** dialog box, click **Close**.

## **Viewing System Information**

The **System Information** screen displays information on the following:

- · Primary node
- Service nodes
- DB nodes
- · System memory
- System disk

From this screen you can either refresh the data on the screen, or edit the number of reports displayed on the screen.

## Site Map

The **Site Map** option allows you to see all the main options available to you in the Cisco IMC Supervisor user interface. From this screen, you can choose an option, and navigate directly to the relevant screen. For example, from the **Site Map** screen, you can choose **Firmware Management**, listed under **Systems** instead of choosing **Systems** > **Firmware Management** from the side pane.